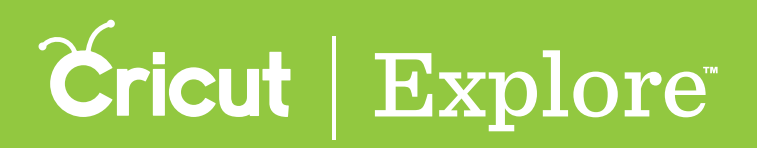

## **Make It Now™ Projects Overview**

**Cricut Design Space™ features ready-to-make projects created by professional artists. These Make It Now™ projects include everything from home décor to fashion to paper crafting, and even a variety of FREE projects. New projects are added on a regular basis. To make a project, all you need to do is gather your supplies and go.**

**From the Cricut Design Space™ projects page you can scroll through the hundreds of Make It Now™ projects.**

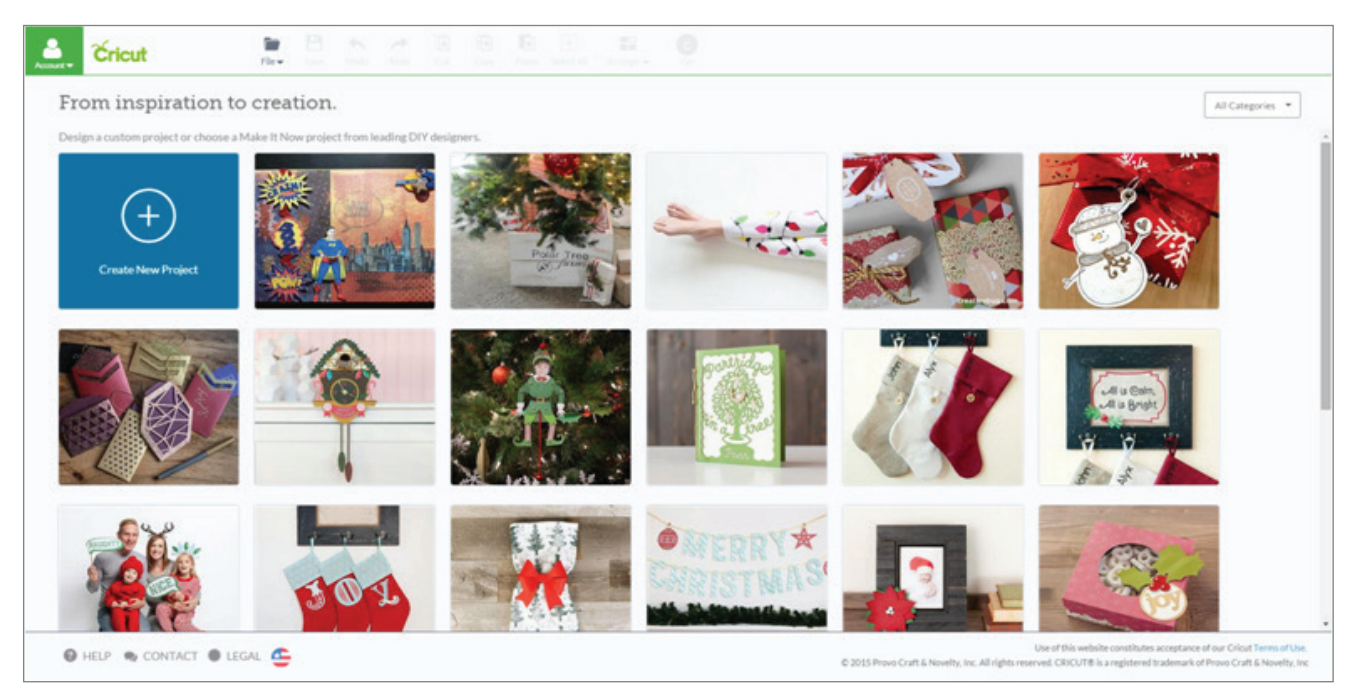

**Use the Categories menu located at the top of the screen to select a project category.**

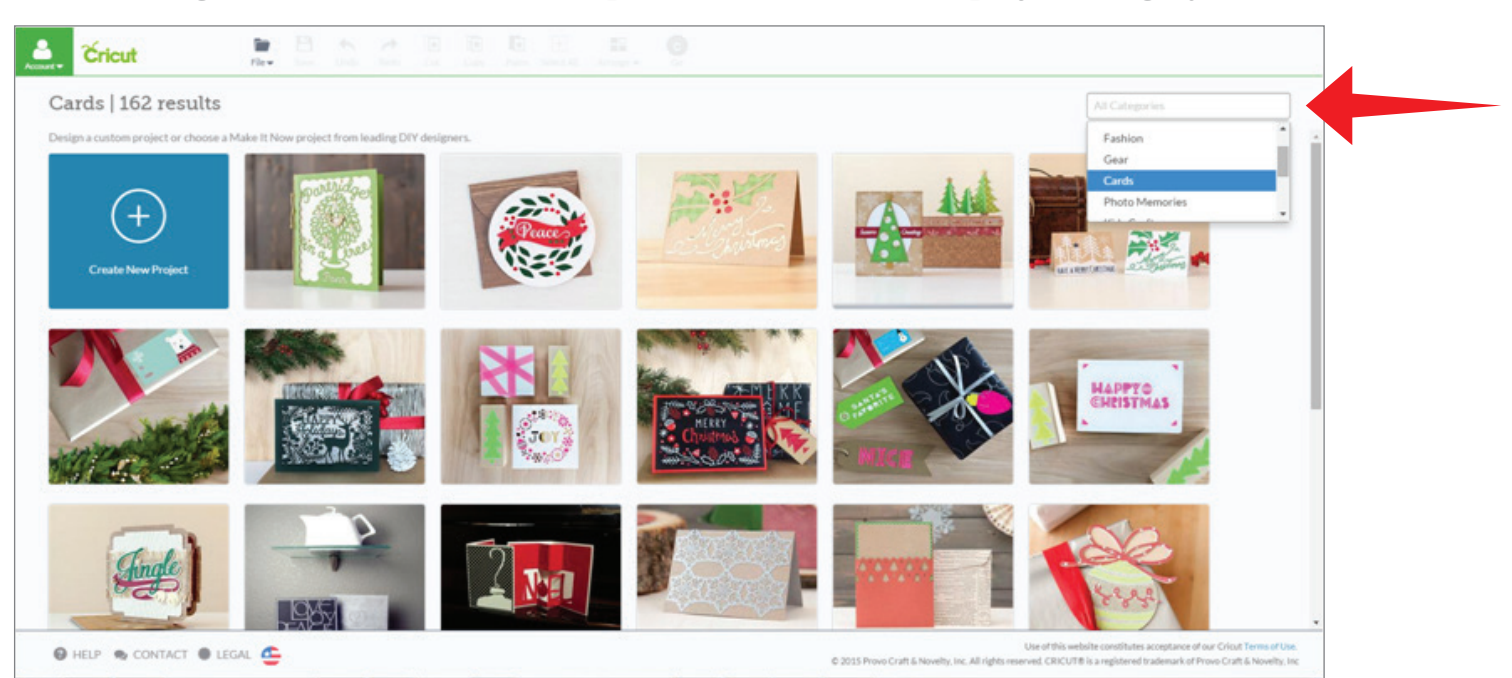

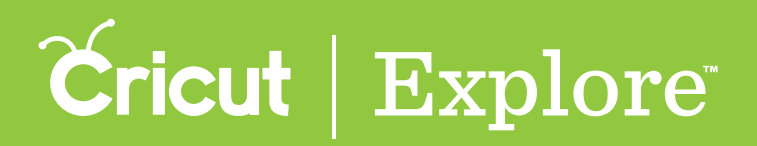

## **Make It Now™ Projects Overview**

**Once you click on a project that you would like to make, the project preview screen will open. It lists all**  the details you will need to create the project, including: project name, difficulty level, estimated **completion time, materials, instructions, and cost of the images in the project.**

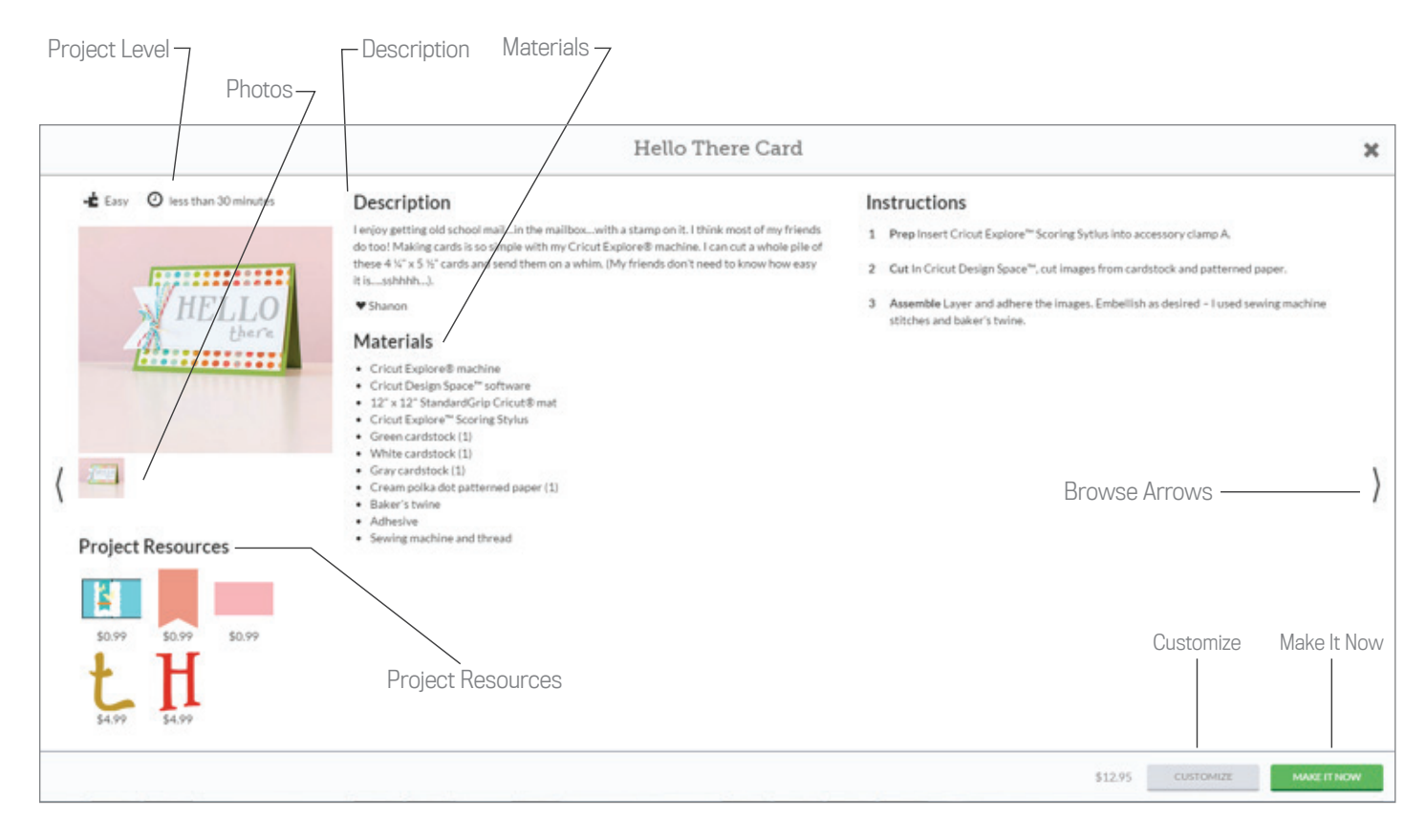

**Difficulty level – Identify the project level of difficulty and estimated time requirements.** 

**Description – Learn why the artist made the project, how you can find more projects made by the artist, or any special instructions you may need to know prior to making the project.**

**Materials – List of supplies needed to complete the project.** 

*Tip: Cricut® materials can be purchased on Cricut.com.*

**Photos – Make It Now™ projects often have more than one photo. If multiple project photos are available, small previews of the photos will appear under the main photo. Click on these thumbnails to see alternate views of the project.**

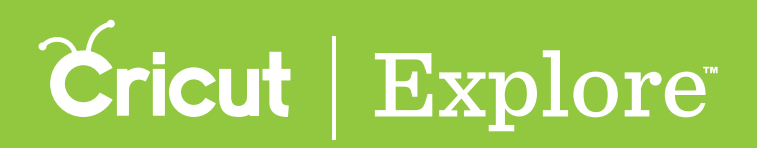

## **Make It Now™ Projects Overview**

**Project resources: View images and fonts that are needed to complete this project. Below each image you'll see whether the image is:** 

- **Purchased if you already own the image,**
- **Free if the image can be used without a purchase,**
- **Subscription if the image is included in your subscription plan, or**
- **Price the cost to purchase the image.**

**The total cost of the project is listed at the bottom of the screen.**

*Tip: Images purchased become part of your library and can be used in any project. Sometimes Make It Now™ projects don't use all the layers of a multi-layered image. When you purchase the project, all layers of the image are included in your purchase and are available to you for future projects.*

**Browse arrows – View more Make It Now™ projects and the project details by clicking the browse arrows on the left and right side of the screen.** 

**Customize button – Opens the project on the design screen so you can make changes to the project.**

**Make It Now button – Opens the project in the mat preview so you can make the project without any changes.**